## **Understanding Quiz Attempts Part 2 in D2L**

- 1. In D2L, select the course you intend to modify.
- 2. Select Quizzes on the Navigation bar.

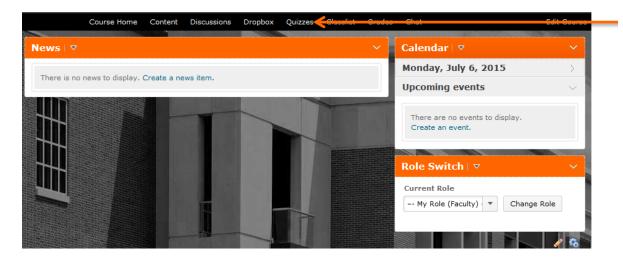

Select **Quizzes** 

3. Within Quizzes, click the triangle and select **Grade**.

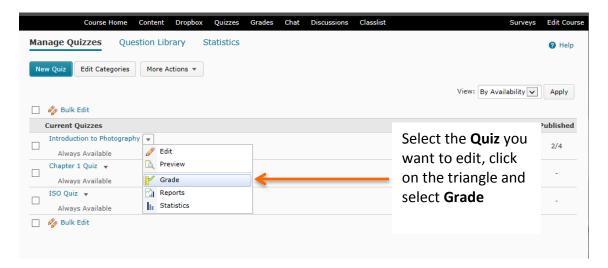

4. Click an attempt to view student answers and grade questions. Note: Objective quiz answers can be auto-graded by Desire2Learn. Subjective questions (short answer, essay) must be manually graded by the instructor.

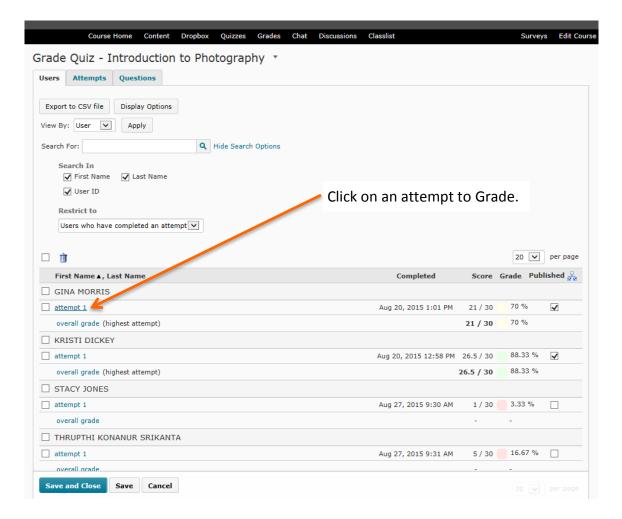

5. Leave overall student feedback (optional).

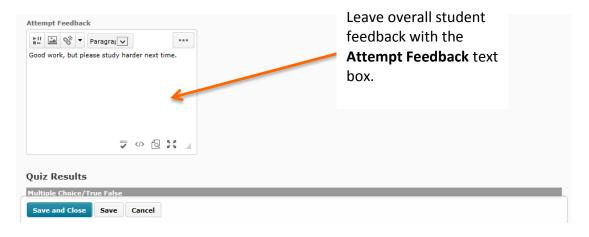

6. Scroll down to the bottom portion of the page to locate subjective questions, read the student's answers, and assign a grade. Click **Save and Close**.

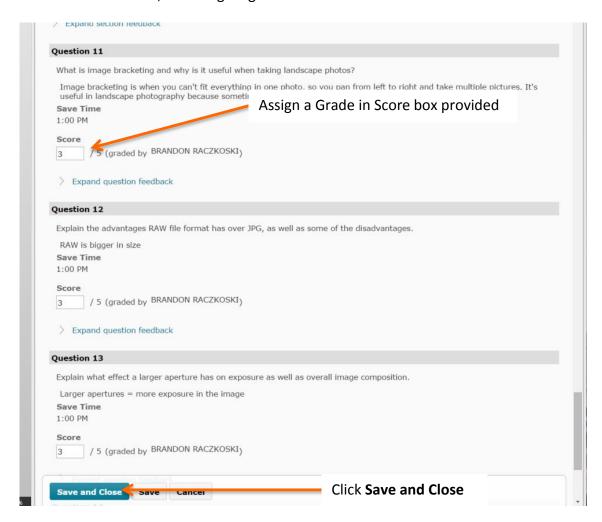

7. Overall Grade now reflects the updated score. Note: Grade can be altered at the instructor's discretion. To alter a Grade, click on the attempt you want to edit.

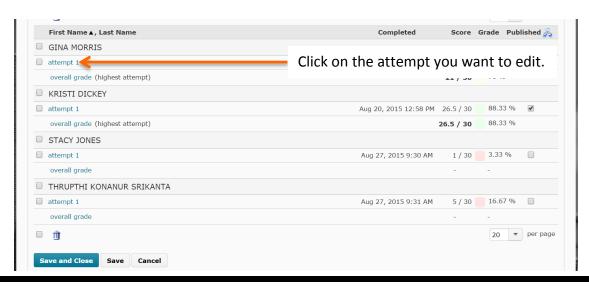

8. Change Final Score to reflect a different grade than what was calculated by Desire2Learn. Click **Save and Close** and then click **Yes.** The Grade has now been updated to reflect the new score.

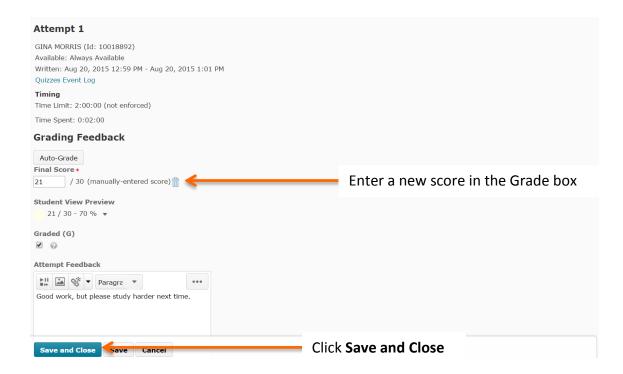

You should now know how to grade subjective answers (short answer, essay, et.) on a quiz how to manually update a student's overall quiz, and why manually changing the grade can be useful.

For further support, email <a href="mailto:facultyd2l@okstate.edu">facultyd2l@okstate.edu</a> or call (405) 744-1000.